## **PROCEDURA PER PAGAMENTO CON SISTEMA PAGOPA**

- 1. clicca sul link: <https://pay.sistemapiemonte.it/epayweb/> per accedere al portale dei pagamenti
- 2. seleziona l'opzione "pagamento spontaneo"
- 3. puoi scegliere se generare un avviso di pagamento che potrai pagare in banca, tramite app o ricevitorie, cliccando su "Stampa avviso" e seguendo la procedura indicata dal Sistema

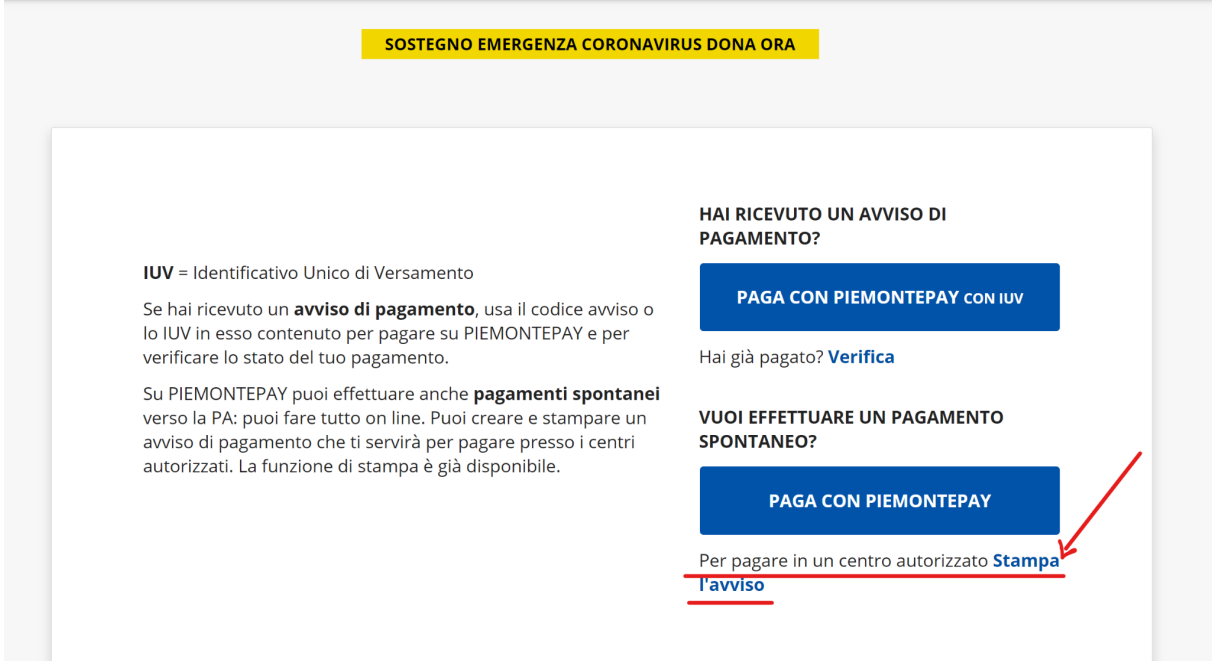

## **OPPURE**

4. puoi scegliere di procedere con un pagamento immediato (tramite carta di credito/debito, conto corrente o altre opzioni), cliccando su "paga con Piemonte Pay"

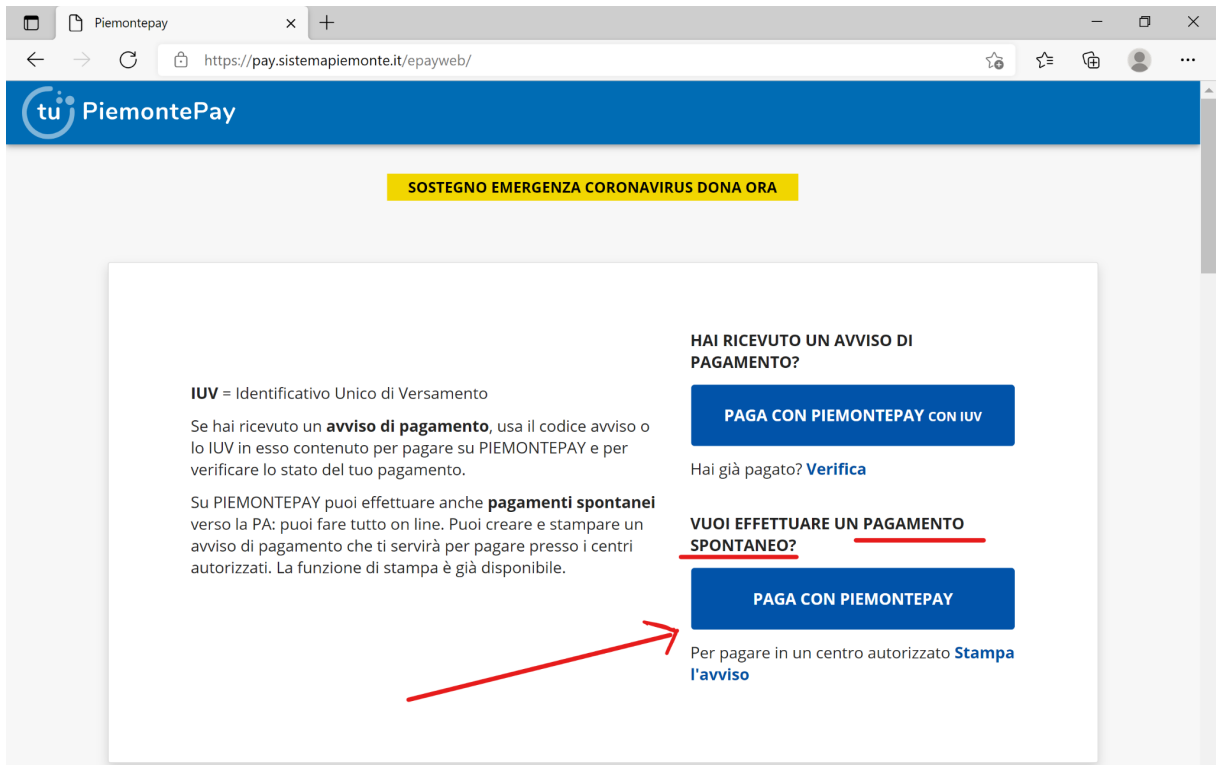

- 5. alla voce *Ente,* scrivi e seleziona Comune di Torino
- 6. alla voce *Pagamento*: dal menù a tendina, fai scorrere la freccia fino ad arrivare a "Cultura Servizi a tariffa - Centro Interculturale. Quote iscrizione a corsi / seminari di formazione"
- 7. clicca su "prosegui"

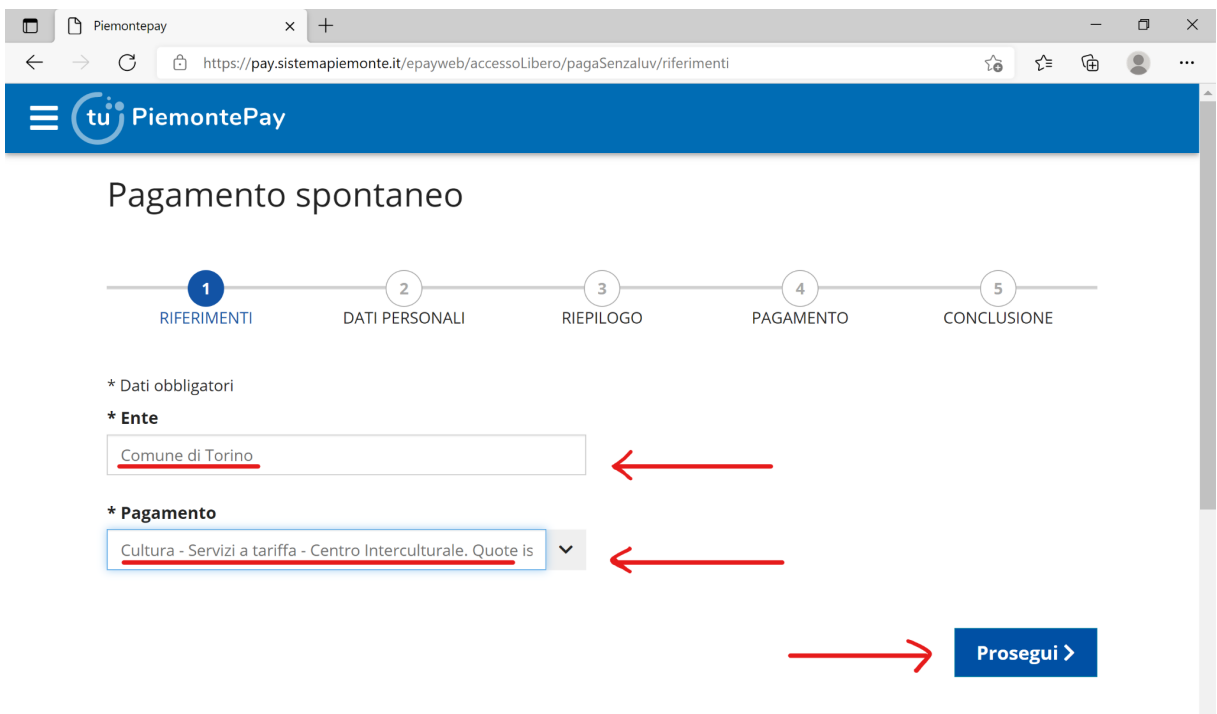

- 8. compila tutti i campi richiesti e obbligatori (dove trovi il simbolo \*)
- 9. alla voce *Codice Fiscale / Partita IVA* se non lo possiedi, spunta la casella "Qualora non si disponesse di un identificativo fiscale italiano valido, contrassegnare questa casella"
- 10. alla voce *Note* inserisci "*domanda iscrizione esame Ditals del (data), (livello), nome e cognome del/della candidato/a*" (per esempio: *domanda iscrizione esame Ditals del 14/04/2023, livello base, Mario Rossi*)

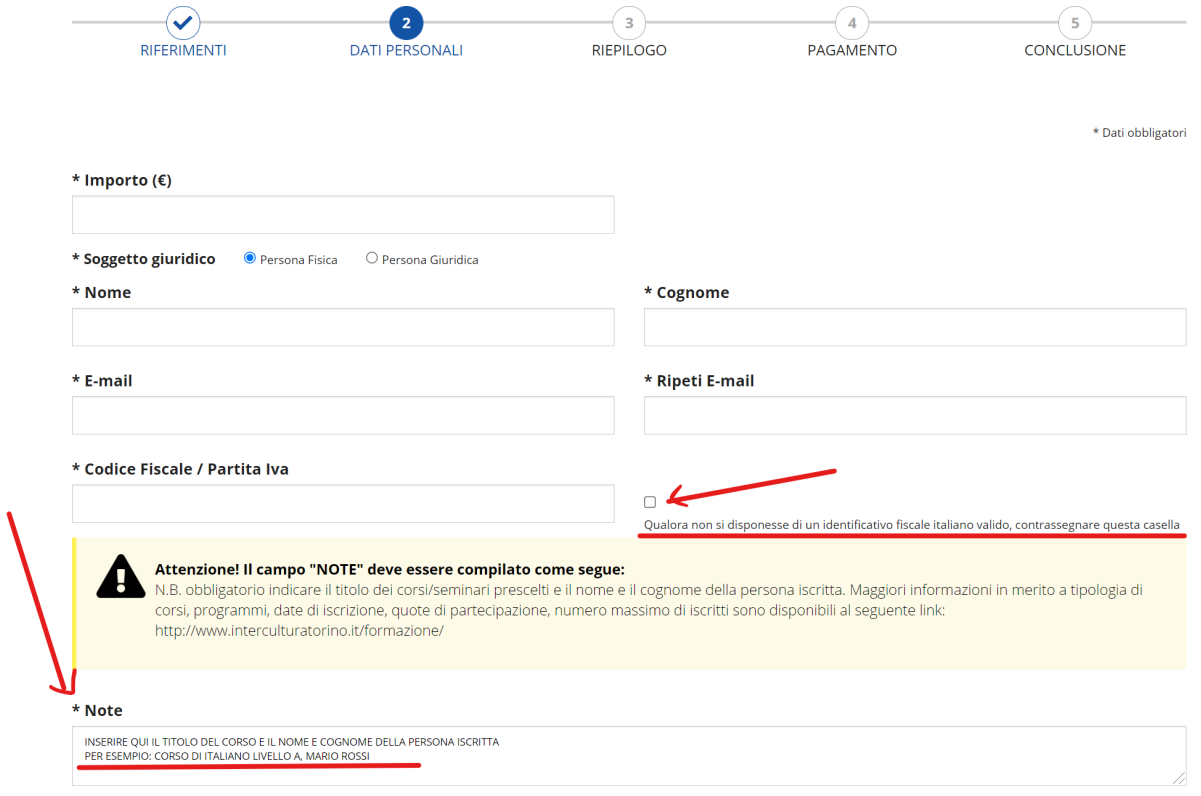

- 11. dai il consenso al trattamento dei dati personali, mettendo la spunta sulla casella sotto privacy
- 12. spunta la casella *Non sono un robot*
- 13. clicca su "prosegui"

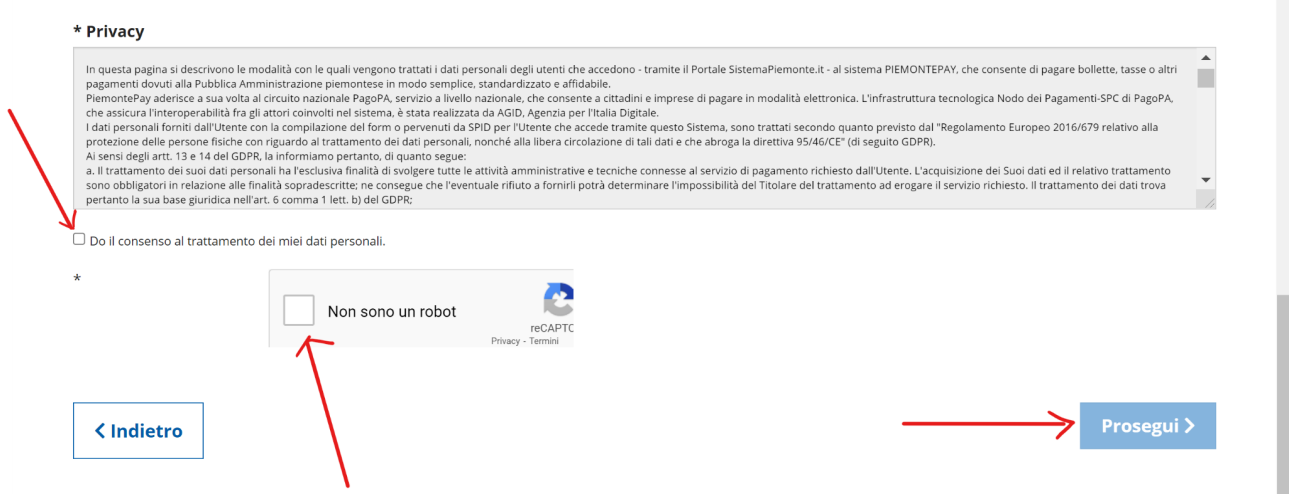

- 14. comparirà una schermata di riepilogo, clicca su "prosegui"
- 15. puoi scegliere di accedere tramite *SPID* (Sistema Pubblico di Identità Digitale) oppure tramite *email*

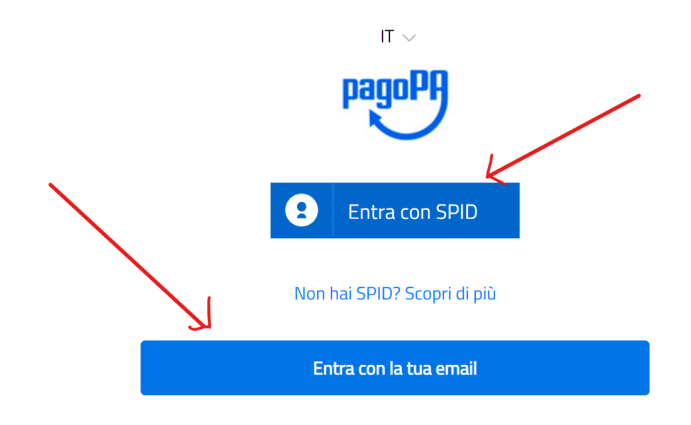

16. segui la procedura e seleziona una modalità di pagamento (carta di credito / debito, conto corrente o altri metodi)

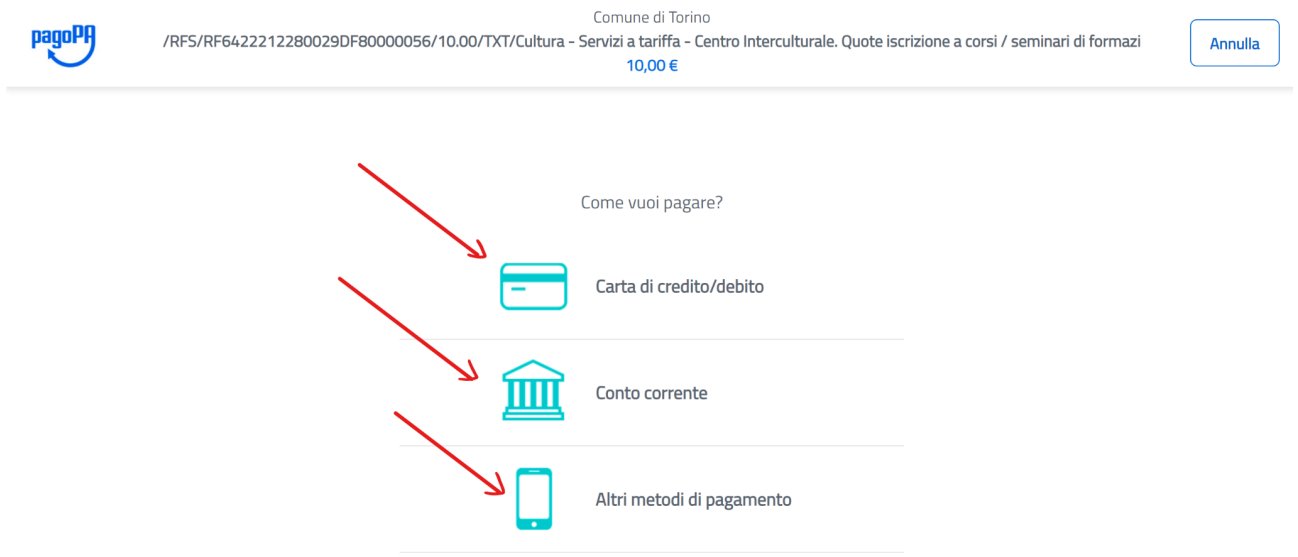

- 17. alla fine delle operazioni ti arriverà via mail la ricevuta del pagamento effettuato (in formato pdf) con l'indicazione dei tuoi dati e il codice univoco IUV (codice di 18 cifre)
- 18. inserisci copia della ricevuta che attesta l'avvenuto pagamento nella documentazione di iscrizione all'esame che dovrà essere inviata alla mail [centroic.formazione@comune.torino.it](mailto:centroic.formazione@comune.torino.it)